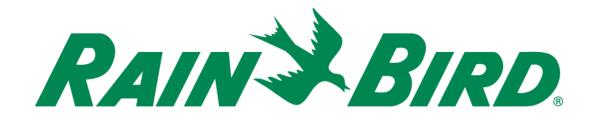

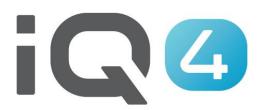

The Intelligent Use of Water.™

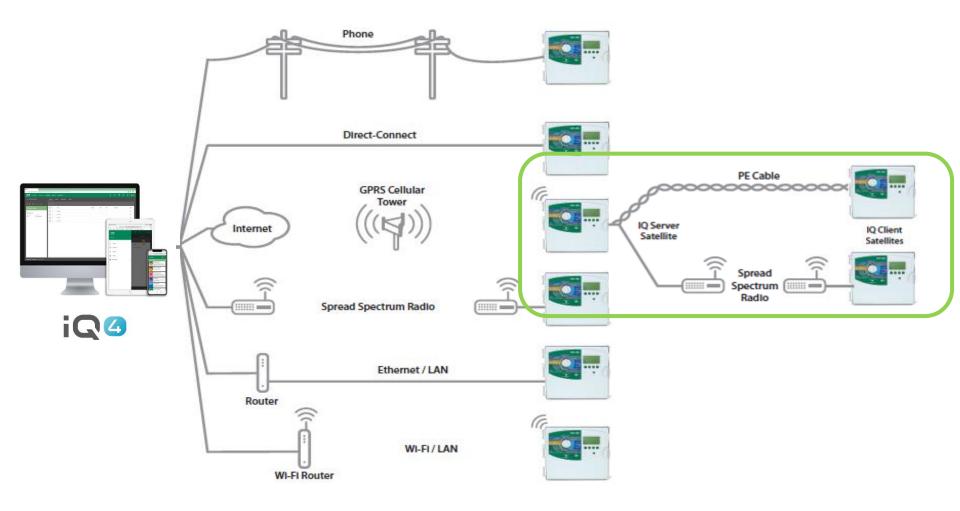

### Steps to setup a Server/Client system in IQ4

- Setup a Server Controller
  - Click on the add controller icon (orange circle with +)
  - Select controller type
  - Name the controller
  - Setup as IQNet™ Server
  - The Network address will default to 1
  - Setup the connection type and settings
  - Assign a weather source if desired

#### Steps to setup a Server/Client system in IQ4

- Setup a Client Controller
  - Navigate to the server controller page
  - Select the Clients tab
  - Click on the add controller icon (orange circle with +)
  - Select controller type
  - Name the controller
  - Setup Network address
  - Assign a weather source if desired

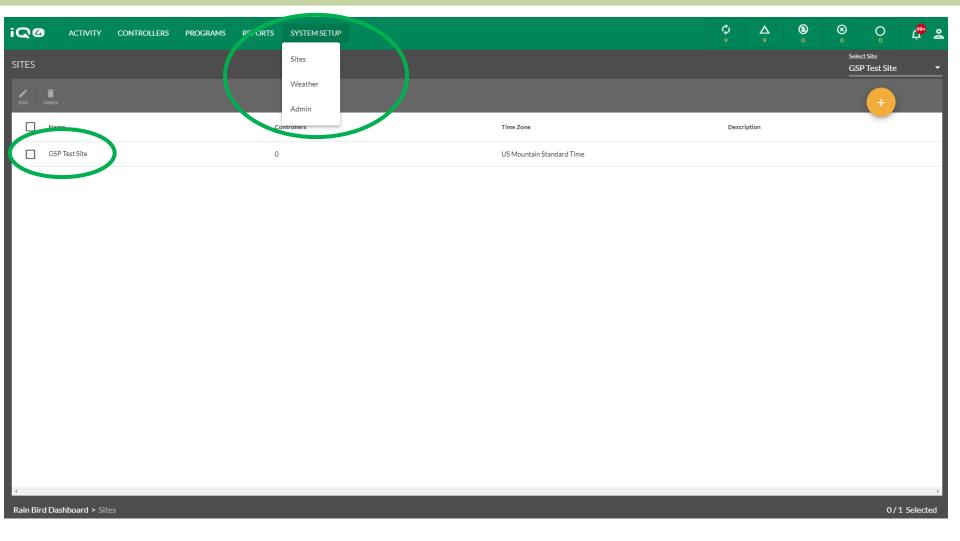

- With Rain Bird's IQ4, it is easy to setup Server and Client controllers
- Start by selecting the Site where the controllers are located from the System Setup menu > Sites

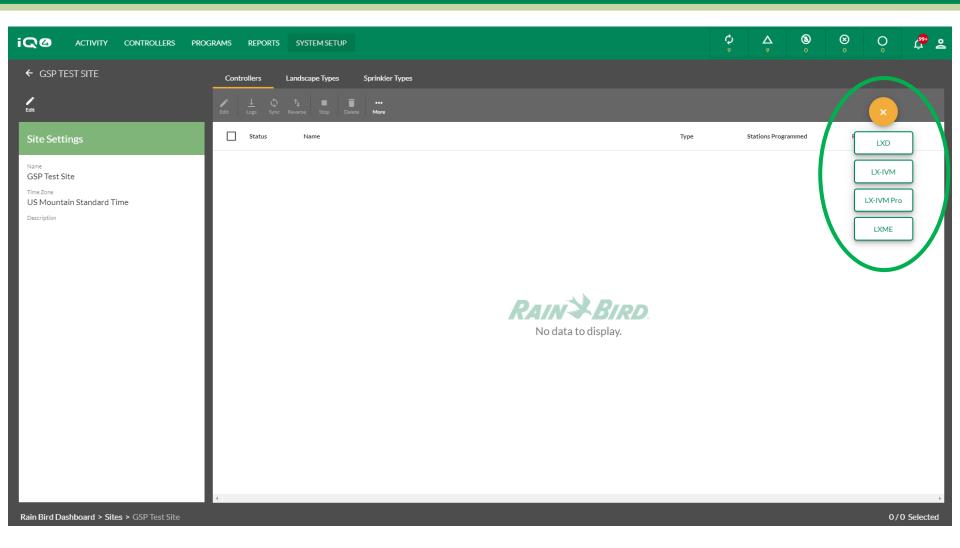

- Add a controller by clicking on the Add Controller icon (orange circle with +)
- Select the controller type

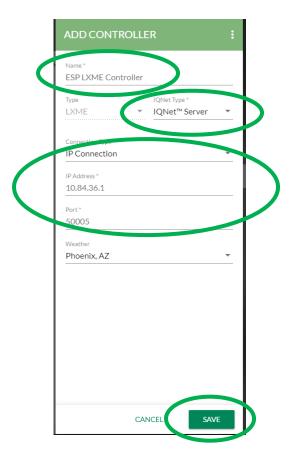

#### On the Add Controller dialog box

- Enter a controller name
- IQNet Type: IQNet Server
- IP Connection information
- Weather Source, if desired
- Save button

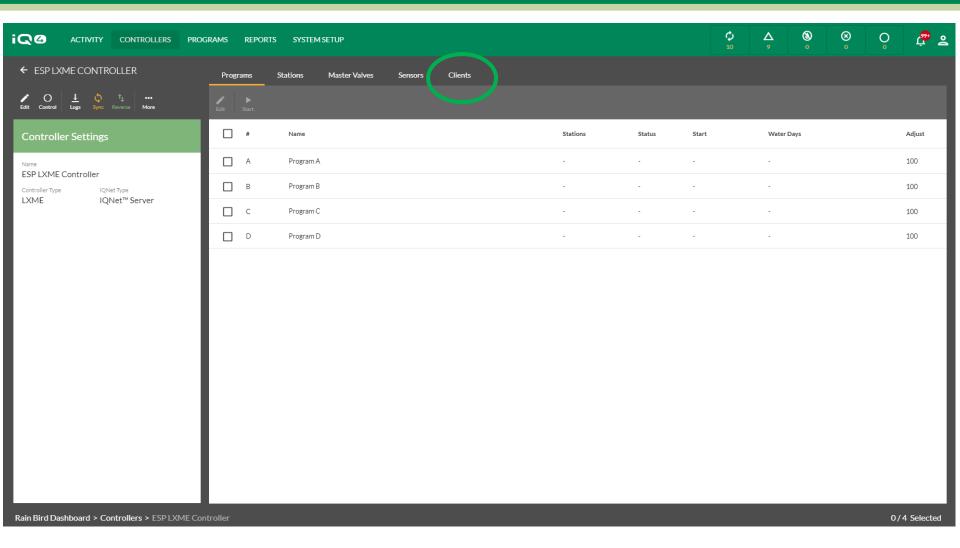

- Setup the controller as desired programs, stations, etc.
- Click on the Clients tab

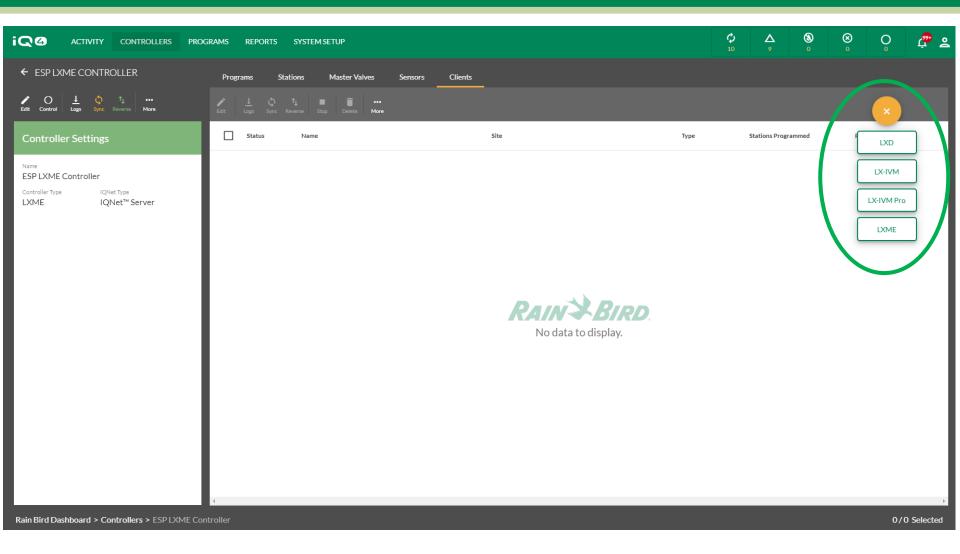

- Add a controller by clicking on the Add Controller icon (orange circle with +)
- Select the controller type

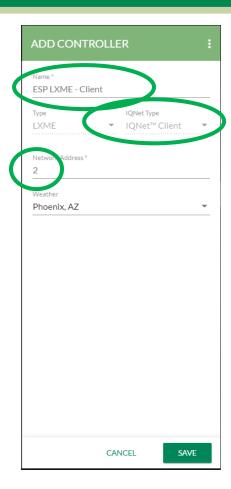

#### On the Add Controller dialog box

- Enter a controller name
- Network Address
- Weather Source, if desired
- Save button

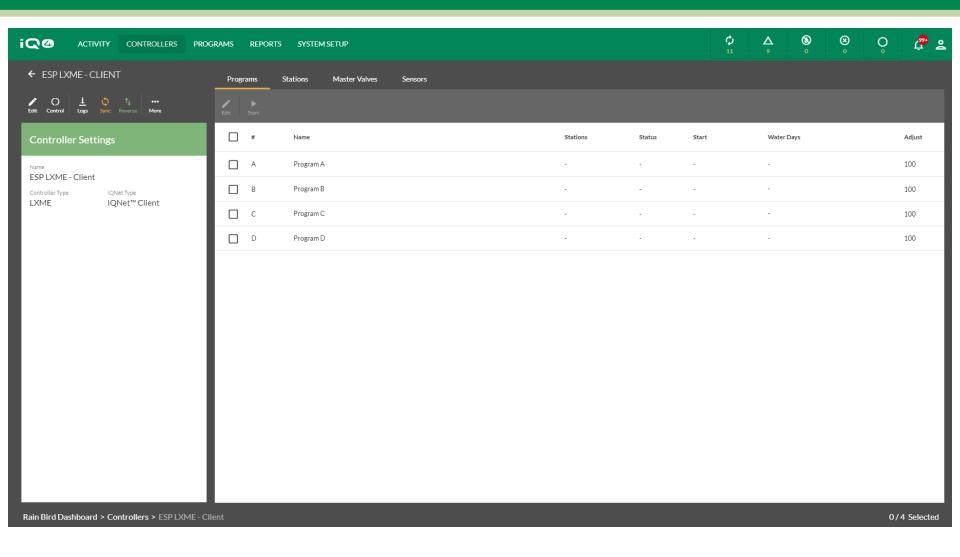

Setup the controller as desired – programs, stations, etc.

### FREQUENTLY ASKED QUESTIONS

### **FAQs**